- 1. Prosimy kliknąć na logo MS Teams (link)
- 2. Dołączenie do spotkania możliwe korzystając z 3 możliwych OPCJI:
	- A. po pobraniu aplikacji MS Teams wybierając "Pobierz aplikację systemu Windows"
	- B. w przeglądarce wybierając "Kontynuuj w tej przeglądarce" (zalecamy Google Chrome lub Microsoft Edge)
	- C. w aplikacji MS Teams (dla osób, które mają już zainstalowaną aplikację MS Teams na komputerze)

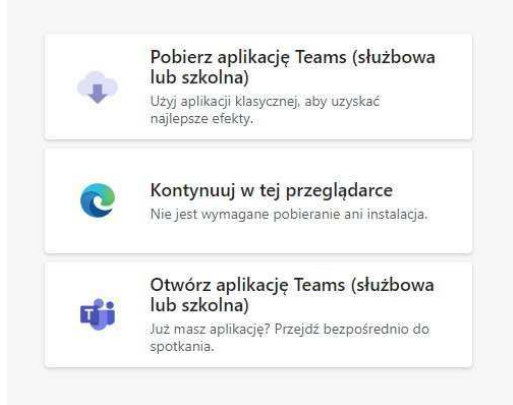

## **Dołączanie w aplikacji Microsoft Teams – OPCJA A/B**

- 1. Po pobraniu aplikacji lub wybraniu opcji "Otwórz aplikację Teams" uruchomiona zostanie aplikacja Teams (nie ma konieczności logowania się lub wylogowania się z aplikacji).
- 2. Proszę podać swoje dane identyfikujące *(szczegóły dotyczące przetwarzania Pani/Pana danych osobowych przeczytać można w klauzuli informacyjnej dotyczącej udzielania porad prawnych, która znajduje się na tej stronie internetowej)* i kliknąć "Dołącz teraz".

Dodatkowo, poniżej jest możliwe wyłączenie/włączenie kamery, przełączenie wyciszenia mikrofonu oraz sprawdzenie ustawień aplikacji pod względem skonfigurowanych mikrofonu i kamery. Podczas spotkania również można zmieniać tę opcję.

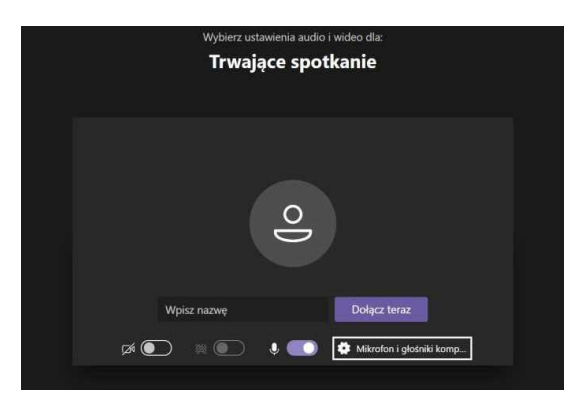

Po dołączeniu do spotkania wyświetli się komunikat: "Po rozpoczęciu spotkania poinformujemy uczestników, że czekasz." Jeśli są to prawidłowa data i godziny udzielanych porad prawnych to prosimy cierpliwie poczekać na dołączenie Pana/Pani do spotkania. Osoby zgłaszające ustawiane są w kolejności zgłoszeń. Jeśli czas oczekiwania jest znaczny prawdopodobnie trwa porada prawna. Prosimy o cierpliwość. W obecnej sytuacji nie mamy możliwości poinformowania Państwa o liczbie osób oczekujących na poradę.

## **Dołączanie w przeglądarce internetowej – OPCJA C**

1. Wybieramy opcję "Kontynuuj w tej przeglądarce" (zalecamy Google Chrome lub Microsoft Edge):

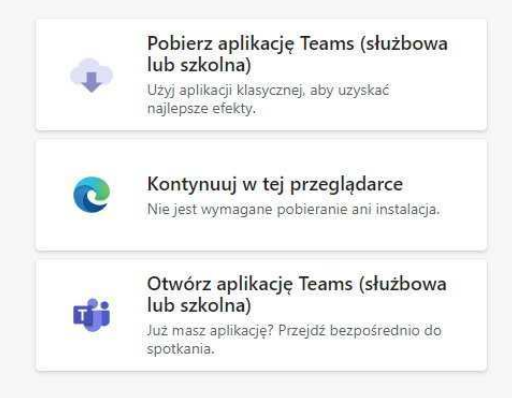

2. Następnie należy zezwolić na korzystanie z mikrofonu (wymóg konieczny) i kamery (opcjonalny) wybierając opcję "Zezwalaj" (wygląd komunikatu może się różnić w zależności od przeglądarki):

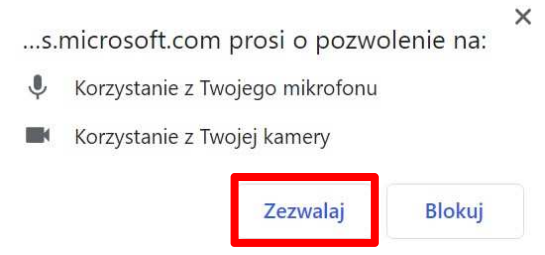

3. Proszę podać swoje dane identyfikujące *(szczegóły dotyczące przetwarzania Pani/Pana danych osobowych przeczytać można w klauzuli informacyjnej dotyczącej udzielania porad prawnych, która znajduje się na tej stronie internetowej)* i kliknąć "Dołącz teraz".

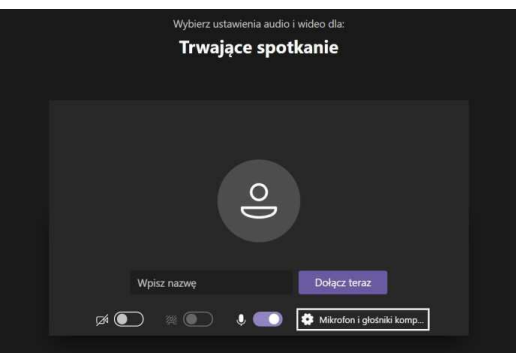

Dodatkowo, poniżej możliwe jest wyłączenie/włączenie kamery, przełączenie wyciszenia mikrofonu oraz sprawdzenie ustawień aplikacji pod względem skonfigurowanych mikrofonu i kamery. Podczas spotkania również można zmieniać tę opcję.

 $\begin{array}{c} \hline \end{array}$ 

Po dołączeniu do spotkania wyświetli się komunikat: "Po rozpoczęciu spotkania poinformujemy uczestników, że czekasz." Jeśli są to prawidłowa data i godziny udzielanych porad prawnych to prosimy cierpliwie poczekać na dołączenie Pana/Pani do spotkania. Osoby zgłaszające ustawiane są w kolejności zgłoszeń. Jeśli czas oczekiwania jest znaczny prawdopodobnie trwa porada prawna. Prosimy o cierpliwość. W obecnej sytuacji nie mamy możliwości poinformowania Państwa o liczbie osób oczekujących na poradę.

**UWAGA! W każdej z wyżej wymienionych opcji nie ma możliwości uruchomienia:** 

- **chatu, czyli naprzemiennego przesyłania wiadomości tekstowych;**
- **nagrywania porady prawnej.**